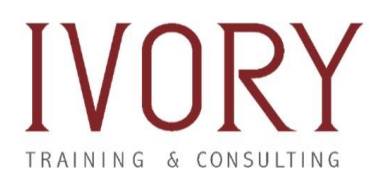

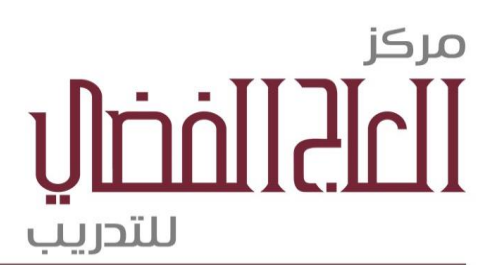

# **طريقةاستخدام تطبيق زووم**

طريقة الاستخدام وانشاء غرفة على زووم.. تحميل للاندوربد والكمبيوتر والايفون.

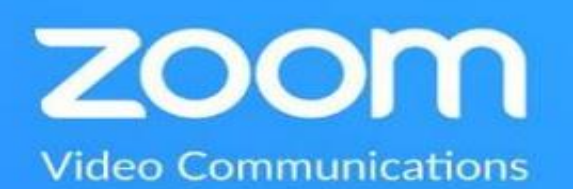

تطبيق وبرنامج <mark>[زووم](https://zoom.us/)</mark> للمكالمات الجماعية انتشر بصورة مرتفعة جداً في الفتره الاخيرة ب*س*بب ً<br>أ الظروف الراهنة والعمل من المنزل .. وبسبب دعم التطبيق لعمل محادثه جماعية بصورة ممتازة ... فالمنصه مناسبة جداً لعمل الاجتماعات الخاصه بالعمل ومتابعه آخر التطورات فى شركتك.. -<br>أ

اذا كنت جديد فى استخدام تطبيق او برنامج زووم <u>[Zoom](https://zoom.us/)</u> [.](https://zoom.us/). انشاء حساب جديد على زووم والبدء فى استخدامه وطريقة عمل الغرف وانشاء اجتماع اونالين .. كل دا واكثر سيتم شرحه فى دليل استخدام تطبيق زووم الكامل.

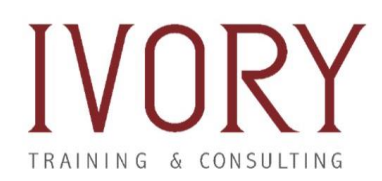

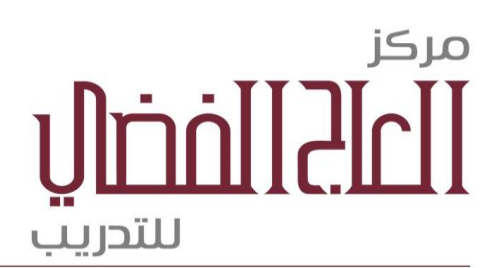

#### **طريقةتنزيل زووم علىالكمبيوتراواالندوريد وااليفون.**

اول خطوة هي تثبيت البرنامج على الجهاز اللي هتستخدمه سواء كمبيوتر او اندوربد او ايفون ..وعلشان تعمل كدا هت*س*جل حساب على منصة زووم <mark>[اضغط هنا للتسجيل](https://zoom.us/signup)</mark> .. هتملي البيانات الخاصه بتسجيلك او ممكن تتخطي العمليه دي عن طريق التسجيل بواسطة الفيس بوك او جوجل.

بعد عمل حساب مجاني دلوقتي تقدر تنزل التطبيق على اي منصه سواء الكمبيوتر الشخصي الخاص بك او موبايلك الاندوريد و الايفون .. وكمان تقدر تستخدم الحساب من على المتصفح وتدخل االجتماعات بدون تنزيل اي برامج ..

> **تحميل زووم [للكمبيوتر.](https://zoom.us/download#client_4meeting) تحميل زووم [لالندوريد.](https://play.google.com/store/apps/details?id=us.zoom.videomeetings&hl=en) تحميل زووم [لاليفون.](https://apps.apple.com/us/app/zoom-cloud-meetings/id546505307)**

ً بعد تنزيل التطبيق على اي منصه هيطلب منك تعدل بعض المعلومات الخاصه بيك زي مثلاً الصورة الشخصيه الخاصه بحسابك .. والصورة دي هتظهر فى االجتماعات بدل الفيديو في حالة اغالق الفيديو فاختار صورة مناسبة .. وممكن تغير الصورة الشخصيه الخاصه بيك من على المتصفح لو بتفضل استخدام المنصه بدون اي برامج.

ملحوظة **آخري** وهيا حالة المكرفون والكاميرة على التطبيق .. فعند دخول الاجتماع بتكون الحالة الافتراضية ان الميكرفون لا يعمل والكاميرا ايضاً و تقدر تغير الاعدادات دي اثناء اللاجتماع ֧֦֧֧֧֦֧֧֦֧֧֦֧֦֧֝֝֬֓֝֓֓֝֬֓֓֓֜֓֓<br>֧֜֜֜֜֜֬֝֬֝֟ بسهولة .. ولكن لو عايز تغير الاعدادات الافتراضيه بمعني لما تبدأ اجتماع يكون الافتراضي مثلا ان املايك والكاميرا شغالين اتبع **الخطوات التالية** :

> .<sup>1</sup> ادخل الي **االعدادت** الخاصه بالتطبيق او البرنامج . .<sup>2</sup> اضغط على اعدادات الفيديو.

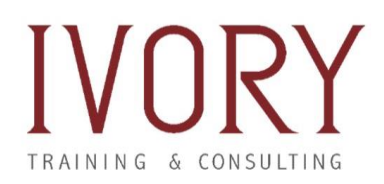

مركز <u>Umollarlı</u> للتدريب

.Turn off my video when joining meetings خيار بتغيير قم .<sup>3</sup>

4. واختار اعدادات الصوت وكرر نفس الشيء على حسب اختيارك.

**شرح طريقةاستخدام مزايازوومZoom:**

احسن طريقة انك تعرف منصة زووم وتتعرف على المزايا الكثير الموجوده في التطبيق هيا البدء في استخدامه بدون اي اجتماعات .. بمعنى انك تفتح المنصه او التطبيق وتضغط على Start New Meeting .. وهيكون انت الوحيد اللى في الاجتماع ودا هيديك الحريه انك تجرب كل المزايا قبل ما

تبدأ فى اجتماع حقيقي وهنكلم عن بعض املزايا اللى ممكن تجربها.

**تشغيل/ايقاف املايك والكاميرا:** جرب تشغل املايك وتقفله دا فى حاالت انك عايز تعمل كدا فى اجتماع حقيقي فلازم تبقي عارف الميزة دي ومنين تختارها وكمان جرب تقفل الكاميرة وتشغلها.. كل دا هيساعدك تتحكم فى الصوت والصورة لما تكلم حد فى الخلفية مثلا او تقوم من الاجتما تعمل حاجه وترجع بدون ما تزعج اي حد.

**اسكات شخص:** عمل Muteالحد املشاركين فى االجتماع خاصيه بتتاح ملستضيف االجتماع فقط بمعنى الشخص اللي عامل الاجتماع .. يقدر يقفل صوت المايك لاي شخص فى الاجتماع فى حالة مثلاً وجود صوت مزعج فى الخلفية او اي سبب آخر. ً

**رفع اليد :**ميزة hand your Raise موجودهفىاملنصهفى حالةانكعايز تتكلم تقدرتختارهاوانت فى الاجتماع .. المزية دي موجوده في الشريط اللي في اسفل الشاشة لما بتضغط عليها بتدى اشارة انك عايز تقول حاجه فى الاجتماع ودي بتساعد على تنظييم الاجتماع اكثر.

<mark>ت*سج*يل الاجتماع:</mark> كل اجتماع بتعمله على زووم تقدر تسجله بسهولة عن طريق الم*س*تضيف للاجتماع او الشخص اللى عمل الاجتماع .. والميزة دي ممتازة جداً لانها بتمكن اي شخص ֧֝֝֝<br>֧֖֧֖֪֧֧֧֧֧֦֧֚֝֝֓֝֓֓֝֓֝֬֝֓֝֝֓֝֬֝֓֟֓֟֓֟֓֟֓֟֓֟֓֟֓֟֓֟֓֟֓֟֓֟֓֟֓֟֓֟֓֝֬֟֓֝֬֝֬֝֬֝֬

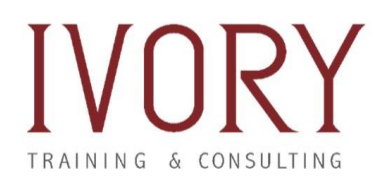

مركز ı Ilmal I. للتدريب

محضرش االجتماع انو يحضره فى وقت آخر ويشوف آخر املستجدات .. والستخدام امليزة دي وتسجيل االجتماع فىزووم اضغط من الشريط " تسجيل ".

**المحادثة مع الاصدقاء:** زووم بجانب مكالمات الفيديو و الاجتماعات بيوفر ليك شات ومحادثه ًكتابية مع كل الاصدقاء الموجودين معاك فى البرنامج والشات سهل جداً وسلس فى الاستخدام.. وتقدر من خلاله تدي رأيك في الاجتماع وكل اللي عليك انك تضغط على Chat وتكتب الرسالة اللى عايزها.

ً**مشاركة الشاشة:** تقدر كمان تشارك شاشة الكمبيوتر الخاص بيك مثلاً فى الاجتماع .. ودي ميزة ممتازة جداً واللى بتكون اساسية سواء فى الشرح او فى عرض بعض التقارير المهمة فى الاجتماع ً<br>أ .. وتقدر تختار عرض جزء محدد من الشاشة فقط .. وكمان موجود صبورة فى البرنامج تقدر تستخدمها وتشرح عليها بعض المفاهيم او المعادلات او اياً كان. ً

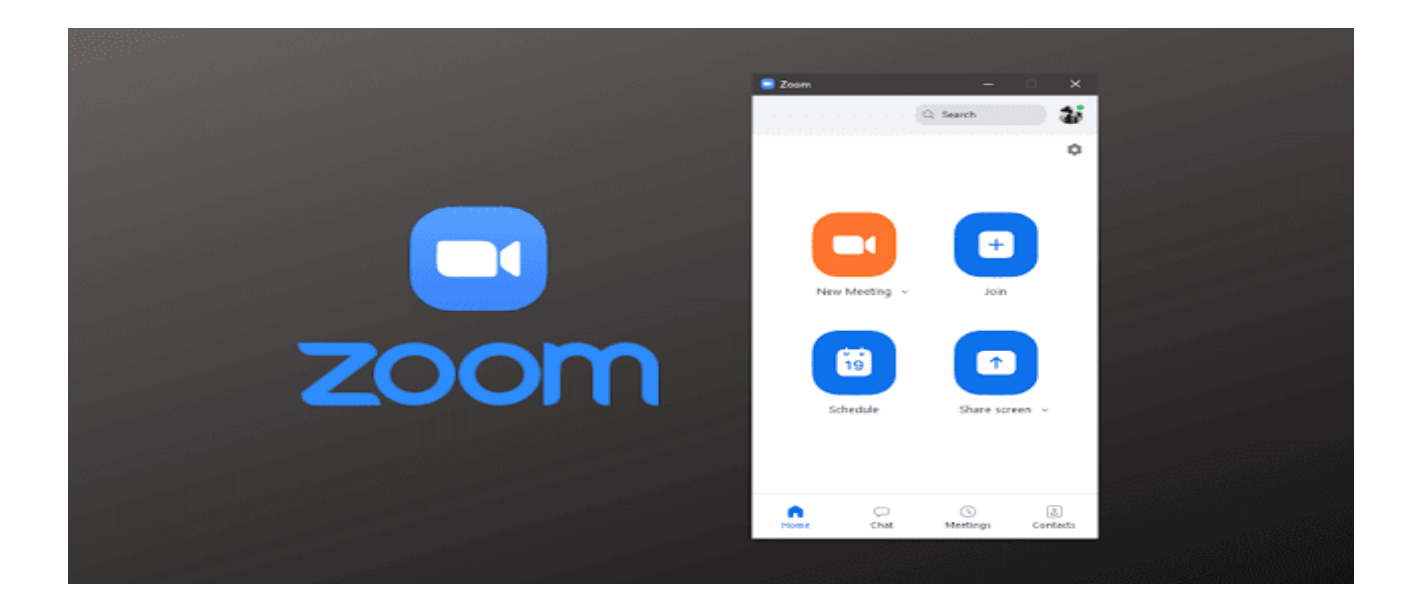

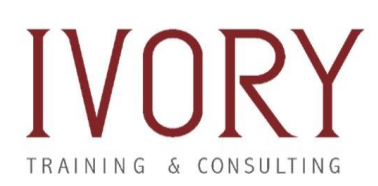

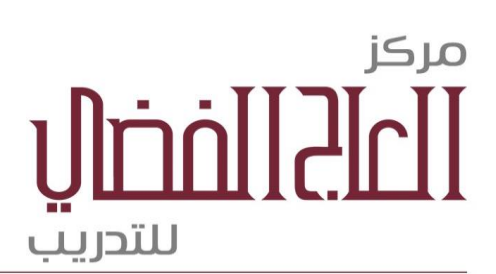

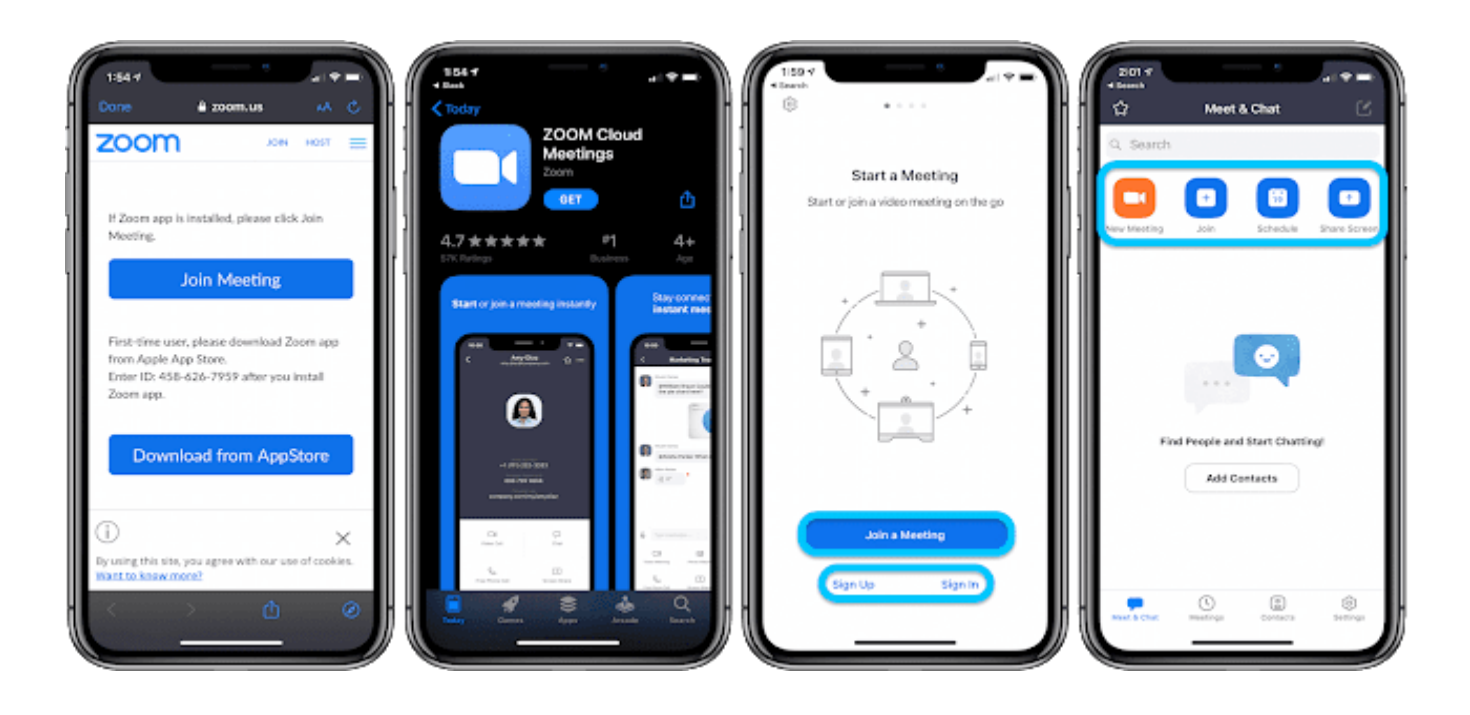

#### **طريقةدخول اجتماع فىزووم Zoom:**

بكل سهولة بعد انشاء حساب على منصه **زووم** وتعرفك على املمزيات االساسية وطريقة استخدام تقدر تدخل اجتماع عن طريق اللينك اللي بيتم ارساله من المستضيف او الشخص الذي انشأ االجتماع..

في **طريقةآخري** وان مستضيف االجتماع هيشاركمعاكرقم اسمه ID .. هتدخل برنامج زووم وتضغط على Join او االنضمام وتكتب الرقم الخاص باالجتماع.

وا**لطريقة الثالثة** والاخيرة للانضمام الى الاجتماع فى حالة عدو وجود انترنت بتكون عن طريق ارسال رسالة ليك على رقم فيها رقم بتتصل عليه وتقدر تدخل الاجتماع بدون اي انترنت .. ودا في حالة لو انت فى الطريق او في مكان ال يوجد فيه اي انترنت.

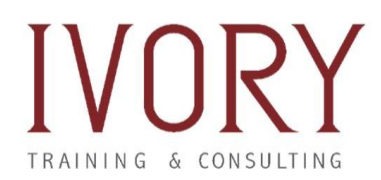

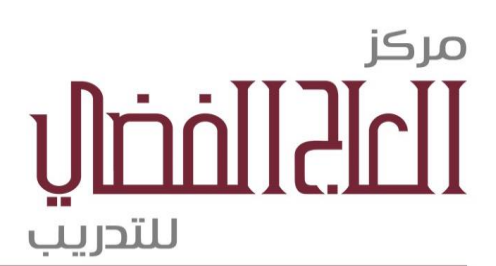

### **طريقةانشاءاجتماع اوغرفة علىزوومzoom:**

اسهل طريقةلعمل غرفةاواجتماع علىزووم .. ادخل املنصهواضغط على **[Meeting New](https://zoom.us/meetings)** او اجتماع جديد وتقدر تبعت لينك االجتماع الي االشخاص اللى عايزهم ينضموا.. او الرقم الخاص باالجتماع ..

في طريقةآخري بعد عمل االجتماع اضغط على دعوة او **Invite**واختار من االصدقاء واضغط على **ارسال الدعوة**. هيوصلك ايميل عليه اللنيك و IDوكمان الرقم لو فى اي شخص حابب يدخل االجتماع عن طريق مكامله هاتفية.

## **طريقةانهاءاالجتماع علىزووم:**

بعد االنتهاء من املحادثه تقدر تضغط على **Meeting End** او انهاء االجتماع .. وكدا تقدر تعمل اجتماع آخر فى وقت تاني .. وخيار الانهاء بيكون متاح للشخض اللى انشىء الاجتماع لكن لو انت مشارك فقط ..يمكنك مغادرة الاجتماع بنفس الطريقة.

نأمل أن تكونوا قد استفدتم من دليل استخدام تطبيق زووم